# Import aus TwixTel

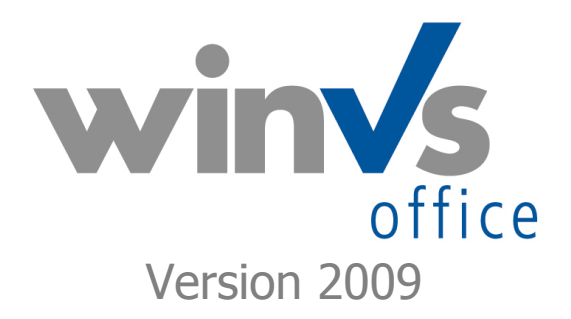

Software für die Versicherungsund Finanzverwaltung

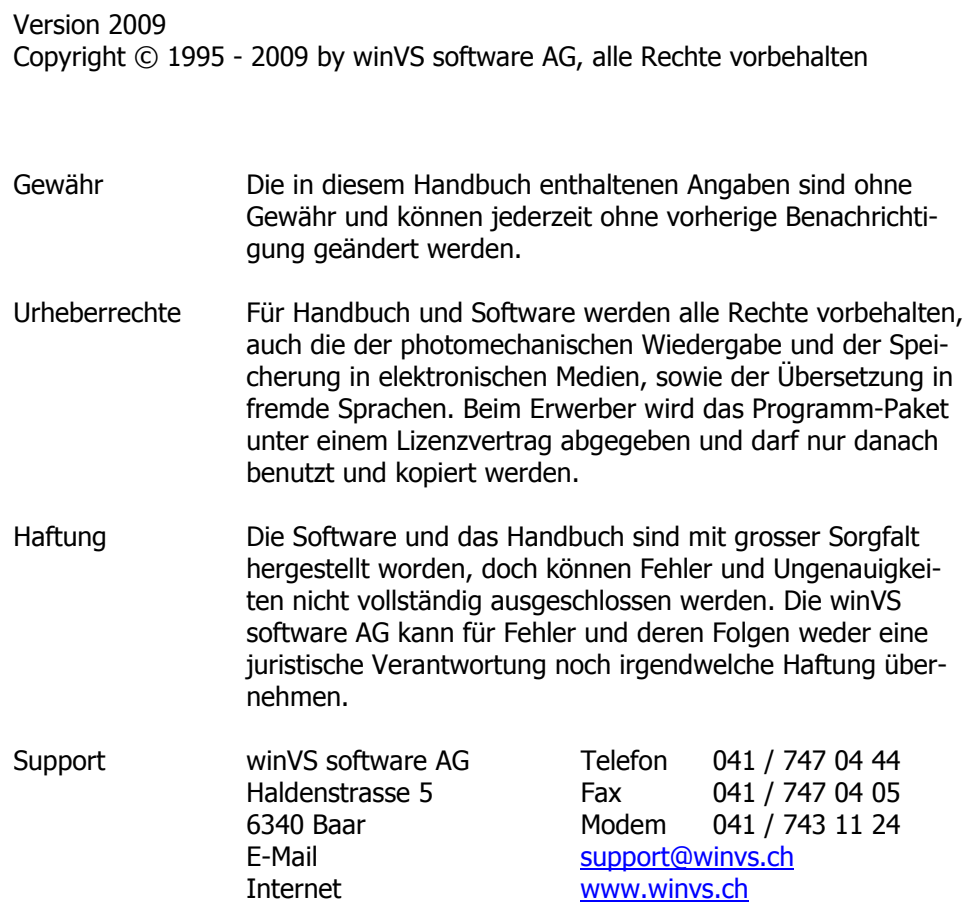

## Inhaltsverzeichnis

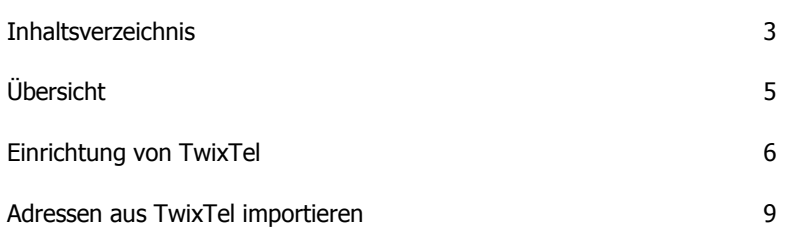

Dieses Handbuch ist ein Teil der gesamten Dokumentation und behandelt im speziellen den Import von Twixtel-Daten in winVS office.

Wir sind an Ihrer Meinung über die Verwendbarkeit dieses Handbuchs sehr interessiert; denn letztendlich sind Sie der Personenkreis, der zählt und für den wir diese Arbeit leisten.

Bitte senden Sie jegliche Mitteilungen zu diesem Thema. Ihre Anregung, - ja auch ihre Kritik - werden uns unterstützen, ein noch benutzerfreundlicheres Handbuch bei der nächsten Ausgabe erstellen zu können.

### Übersicht

winVS office bietet die Möglichkeit, die Adressen aus TwixTel zu importieren. Dabei ist die Übernahme einzelner Adressen oder auch ganzer Adress-Stämme möglich. Zu beachten beim Mehrfachimport ist, dass Twixtel Adressen mit \* (wünscht keine Werbung) nur einzeln in die Zwischenablage kopiert, jedoch sämtliche Adressen mit \* bei einem Mehrfachexport aus Twixtel unterdrückt.

Das Standardformat von TwixTel ist nicht für die Übernahme in andere Datenbanken vorgesehen, daher muss TwixTel speziell konfiguriert werden. Im Kapitel 1 ist die Konfiguration von TwixTel beschrieben, während im Kapitel 2 die Benutzeranwendung dokumentiert ist.

# Einrichtung von TwixTel

Starten Sie TwixTel und wählen im Menü Optionen den Punkt "Export- und Druckoptionen"

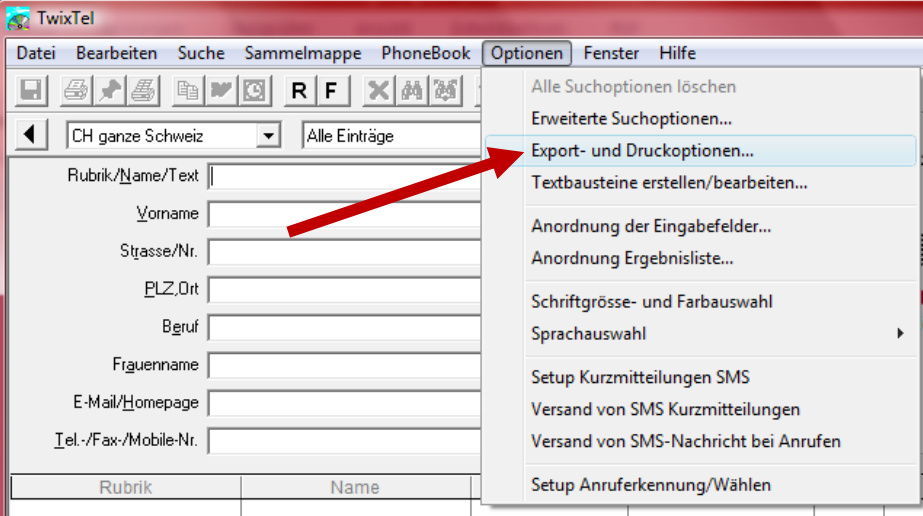

#### Erstellen Sie ein neues Format

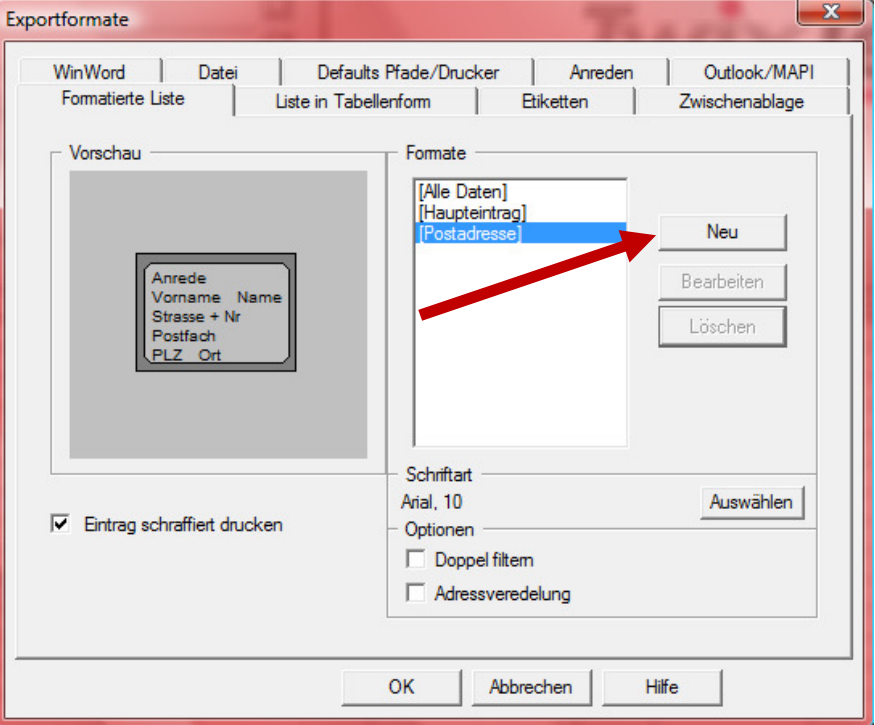

Geben Sie dem Format den Namen winVS und ziehen Sie die Felder aus dem linken Bereich in den rechten Bereich. Das Format muss genau gleich aussehen, wie unten abgebildet.

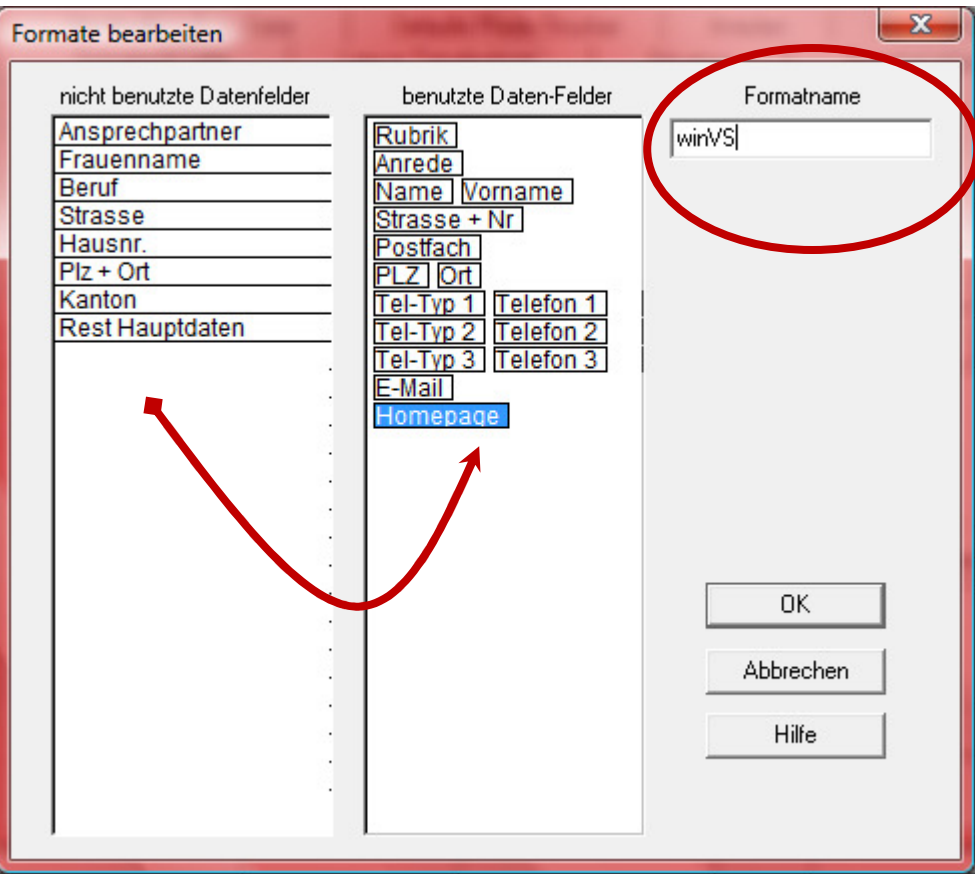

Bestätigen Sie anschliessend mit OK

Wechseln Sie anschliessend in das Register "Zwischenablage".

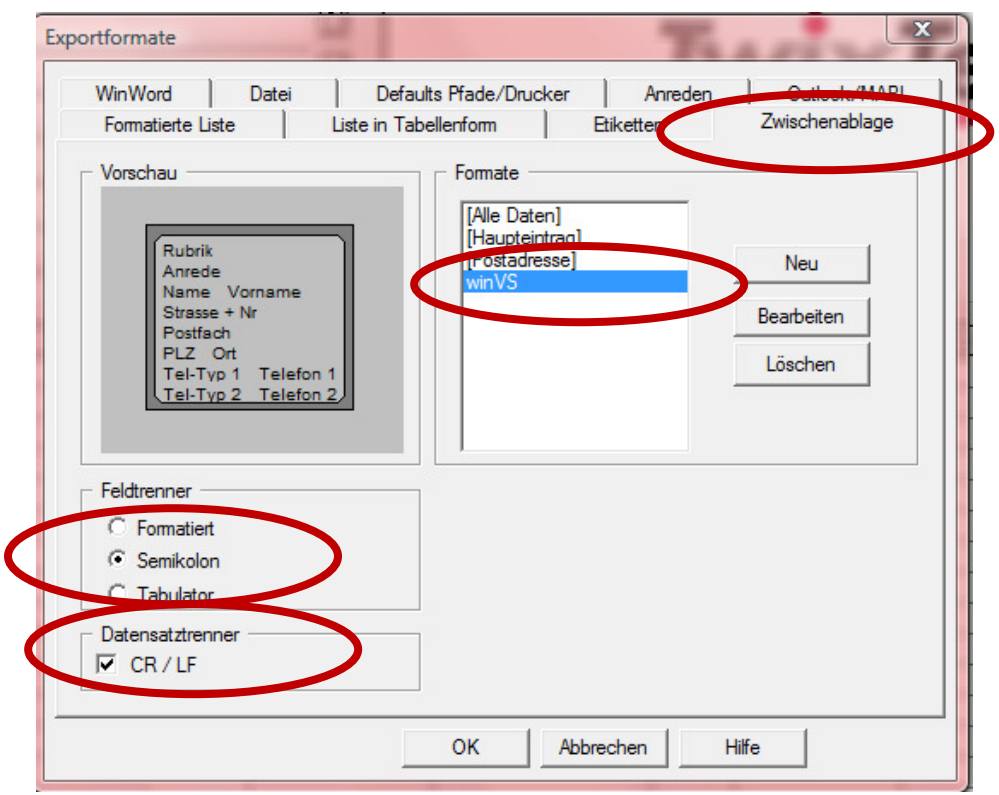

Wählen Sie nun das winVS Format aus, den Feldtrenner "Semikolon" und Datensatz-Trenner "CR/LF".

Wechseln Sie anschliessend in das Register "Anreden"

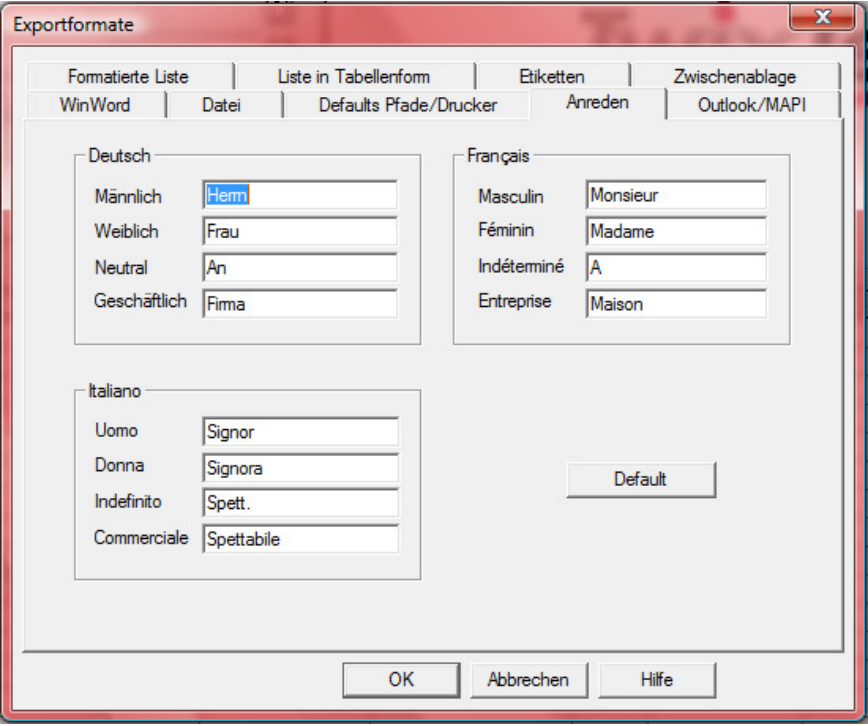

Klicken Sie auf die Default-Schaltfläche und anschliessend auf OK. Nun müssen Sie noch in winVS office die Kommunikationsarten zuweisen.

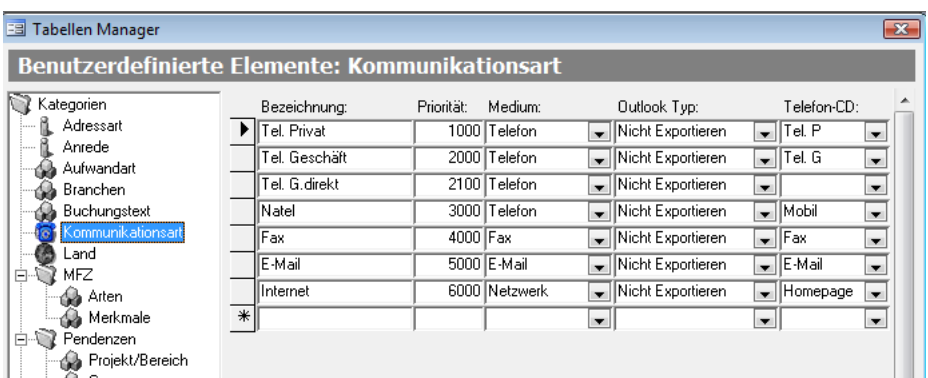

In winVS office wählen Sie im Menü Tabellen den Tabellenmanager.

Wählen Sie den Eintrag "Kommunikationsart". Im Feld "Telefon-CD" können Sie nun festlegen, welche Kommunikationsart für den entsprechenden Eintrag im TwixTel verwendet werden soll, resp. welcher Kommunikationsart die importierten Daten in winVS office zugewiesen werden sollen.

Damit ist die Einrichtung erfolgt und Sie können Adressen importieren.

### Adressen aus TwixTel importieren

Nachdem Sie die Einrichtung wie oben beschrieben vorgenommen haben, können Sie nun wie folgt vorgehen: Stellen Sie sicher, dass TwixTel gestartet ist und Sie sich im TwixTel befinden.

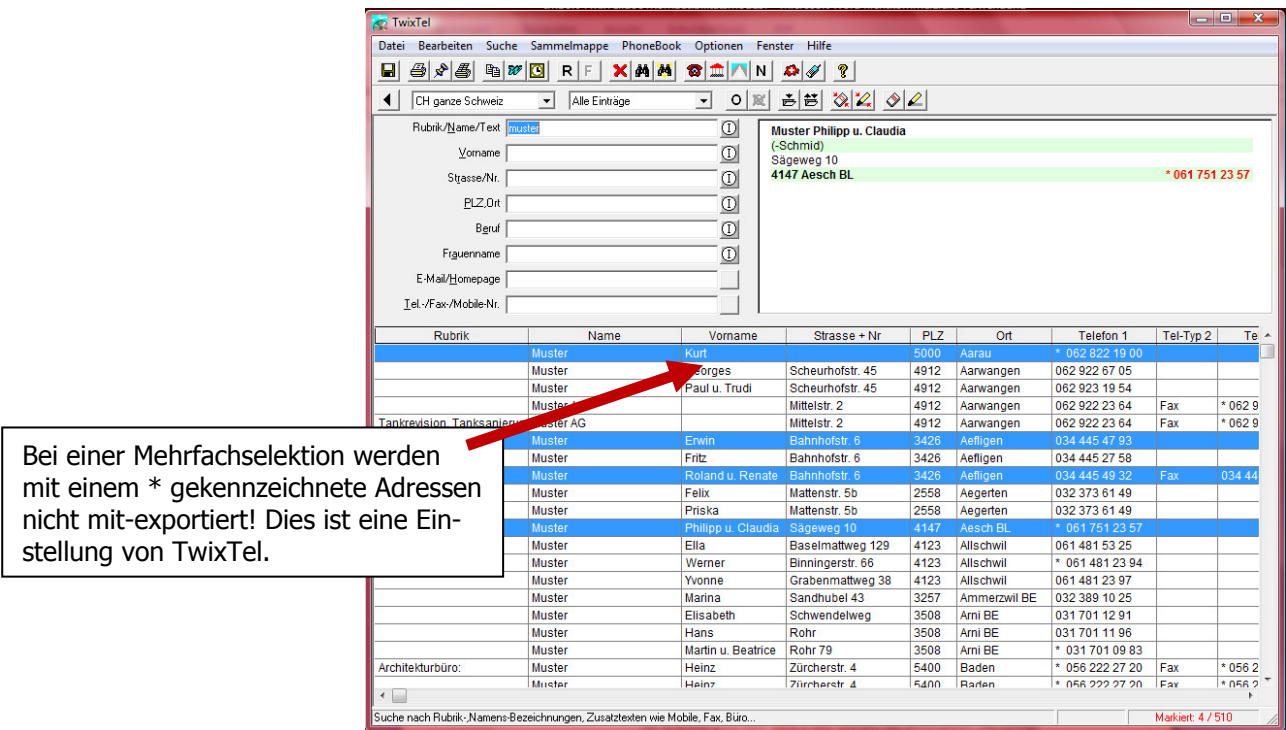

Wählen Sie eine oder mehrere Adressen in Twixtel aus. Anschliessend wählen Sie im Menü "Bearbeiten" den Punkt "Auswahl in die Zwischenablage kopieren"

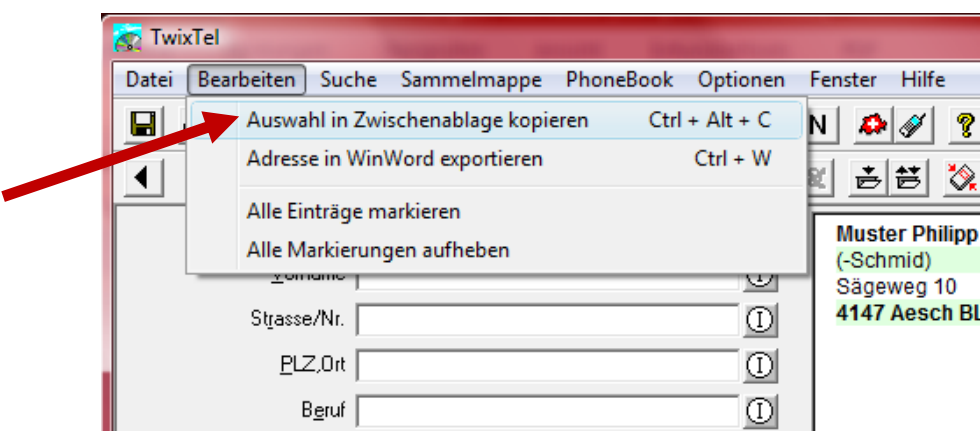

Wechseln Sie nun ins winVS office und wechseln Sie in das gewünschte Institut.

Wählen Sie in winVS office im Menü Datei – Import/Export die Option "Import aus TwixTel oder klicken Sie auf das entsprechende Symbol in der Symbolleiste.

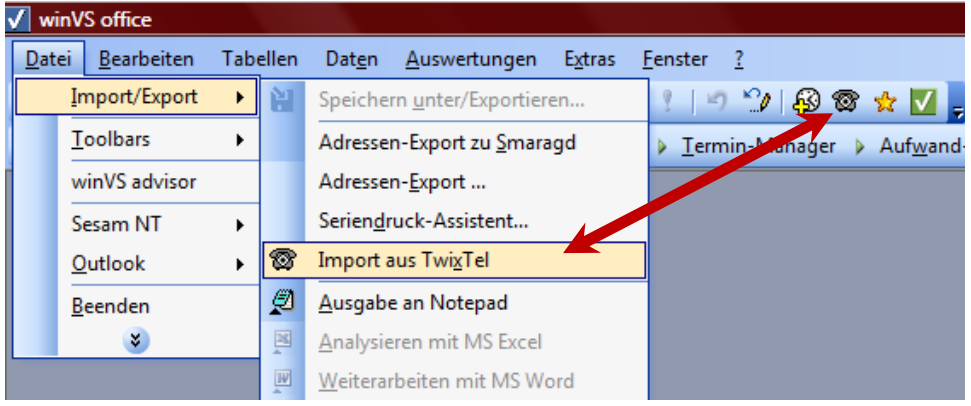

Dadurch öffnet sich das Importfenster.

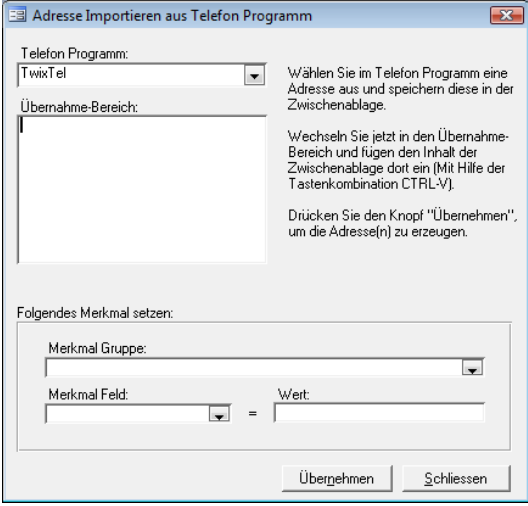

Sie können nun die Adressen aus Twixtel, welche sich in der Zwischenablage befinden, nun hier einfügen, indem Sie die Tastenkombination Ctrl+V auf der Tastatur drücken oder mit der Maus im grossen Feld rechtsklicken und den Punkt "Einfügen" wählen.

Nachdem Sie die Adressen so in den Übernahmebereich eingefügt haben, können Sie nun den Importvorgang starten oder optional noch definieren, welche Merkmale für die importierten Adressen setzen lassen möchten.

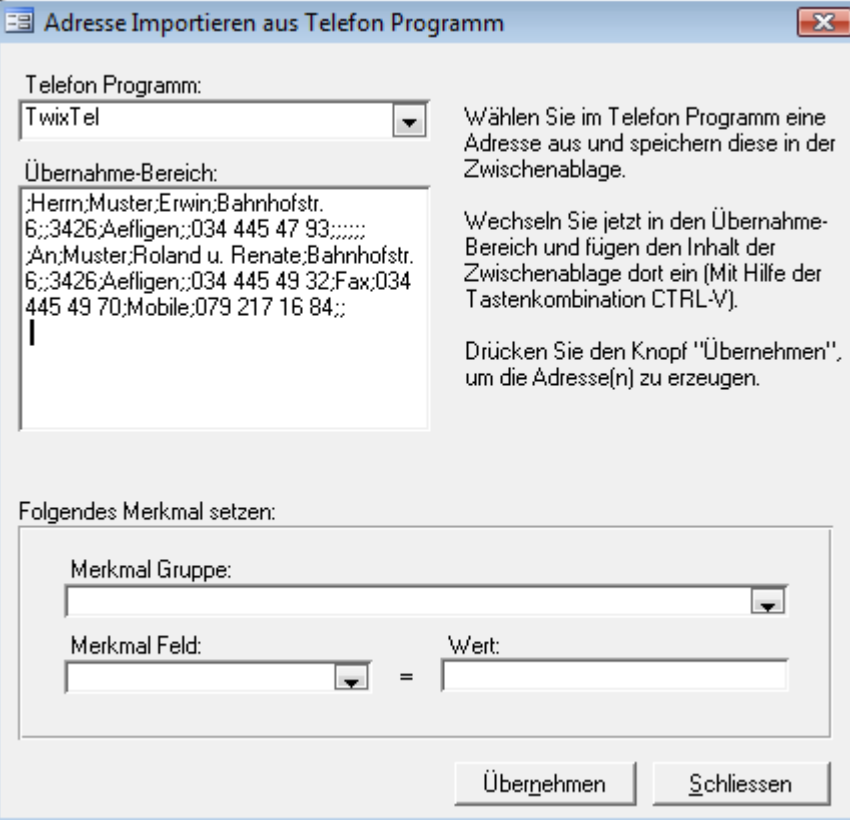

Wählen Sie "Übernehmen", wird der Import-Vorrang gestartet und die Adressen importiert.

#### Hinweis: Wir empfehlen Ihnen, nicht mehr als 100 Adressen pro Vorgang zu importieren.

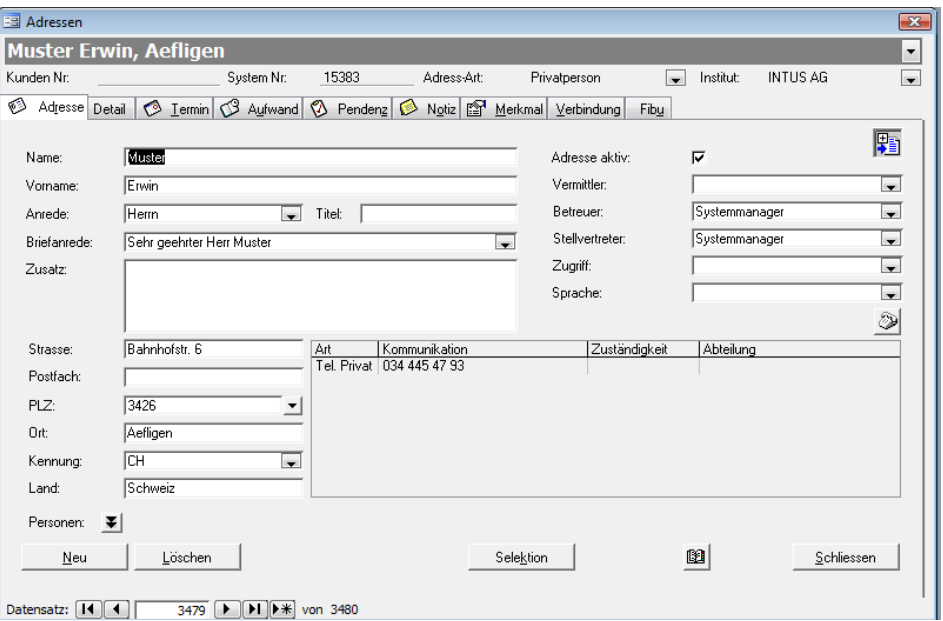

Die importierten Adressen können Sie wie gewohnt aufrufen und allenfalls noch nachbearbeiten.

### Für Fragen steht Ihnen unsere Kundenberatung gerne zur Verfügung.

winVS software AG Kundenberatung Haldenstr. 5 6340 Baar

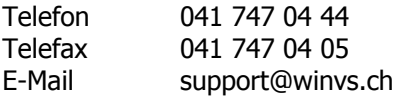